# **Performa!**

# **Beihilfeantrag einreichen**

Sehr geehrte Damen und Herren,

im Folgenden ist dargestellt, wie Sie Ihre Belege mit der App "Meine Arztrechnung" fotografieren und bei der Beihilfestelle Performa Nord (Referat P3) einreichen können.

## **Allgemeine Informationen**

"Meine Arztrechnung" unterstützt zunächst die elektronische Einreichung von Beihilfeanträgen für allgemeine Leistungen (Kurzantrag).

### **Verwenden Sie weiterhin den Antrag in Papierform für:**

- Ihren Erstantrag für Beihilfeleistungen,
- Aufwendungen, die in Folge eines Dienstunfalls entstanden sind,
- Aufwendungen für die Schadensersatzansprüche aufgrund eines Unfalls bestehen,
- Pflegegeldpauschale für Personen mit Pflegegrad,
- Mitteilungen über Änderungen in Ihren persönlichen Verhältnissen. Dies gilt insbesondere bei Änderung Ihrer Familienverhältnisse oder Ihres Versicherungsverhältnisses.

Sonstige Anfragen und Widersprüche reichen Sie bitte ebenfalls wie bisher schriftlich auf dem Postweg ein.

#### **Der Ablauf Schritt für Schritt**

Die Belegfotografie und -einreichung stellen wir Ihnen im Folgenden zusammengefasst dar. Sie benötigen für Ihre Belegeinreichung:

- Ihr Mobilgerät.
- Die App "Meine Arztrechnung".
- Sie haben die Registrierung in der App "Meine Arztrechnung" erfolgreich abgeschlossen und sind für die Belegeinreichung von Ihrer Beihilfestelle Performa Nord (Referat P3) freigeschaltet. Sie haben den Code des Codebriefs erfolgreich eingegeben.
- Belege (Rechnungen, Rezepte etc.).

Beachten Sie für das Fotografieren Ihrer Belege folgende Anwendungshinweise:

- Legen Sie die Belege einzeln und flach auf den Tisch.
- Sorgen Sie für eine gute Ausleuchtung.
- Wählen Sie einen kontrastreichen Hintergrund.
- Fotografieren Sie jeden Originalbeleg, auch kleine Belege, einzeln.
- Fotografieren Sie mehrseitige Originalbelege immer in der richtigen Reihenfolge als Folgeseiten.
- Fotografieren Sie Verordnungen, zum Beispiel für Anwendungen für Brillen oder andere Hilfsmittel, als Folgeseite zur eigentlichen Rechnung.

Für eine erfolgreiche Belegeinreichung führen Sie bitte die nachfolgenden zwei Schritte der Reihe nach durch:

#### **1. Schritt: Belege fotografieren und Beleginformationen eingeben**

Sie haben sich in der App "Meine Arztrechnung" angemeldet.

• Navigieren Sie in der Belegübersicht zu dem "Plus" am unteren rechten Bildschirmrand

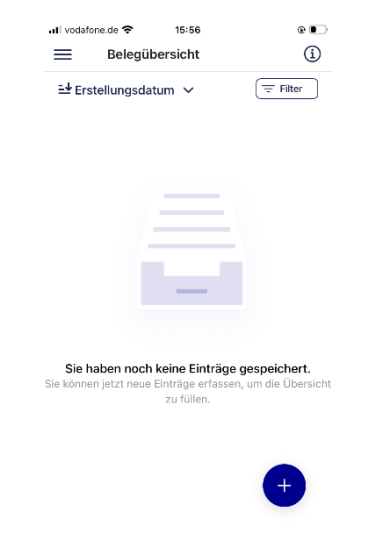

• Wählen Sie "Neuen Beleg erfassen"

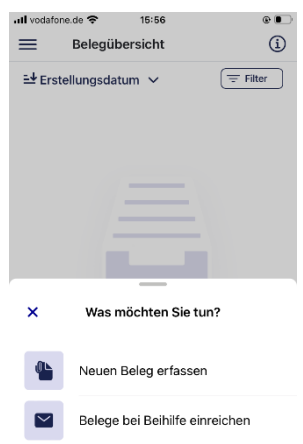

- Über das "Plus" im oberen Bildabschnitt fügen Sie Ihr Dokument hinzu.
- Zum Erfassen Ihrer Belege stehen Ihnen verschiedene Optionen zur Verfügung. Sie können Sie entweder aus Ihren Dateien (JPEG- oder PDF-Format) oder aus der Galerie Ihres Endgerätes auswählen oder wie hier in der Anleitung beschrieben als Foto-

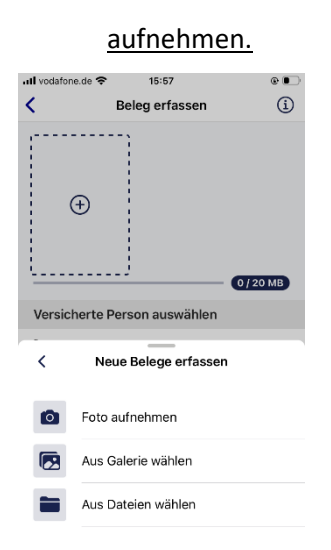

- Beachten Sie beim Fotografieren die Hinweise auf dem Bildschirm. Hat die Kamera die Dokumentenseite erkannt, färbt sich der Auswahlrahmen grün und das Foto wird automatisch aufgenommen.
- Alternativ können Sie die Aufnahme jederzeit auch manuell auslösen.
- Korrigieren Sie bei Bedarf den Zuschneide-Rahmen und tippen Sie auf "Weiter".
- Im nächsten Schritt können Sie weitere Seiten hinzufügen, einzelne Seite entfernen oder sich diese noch einmal ansehen.

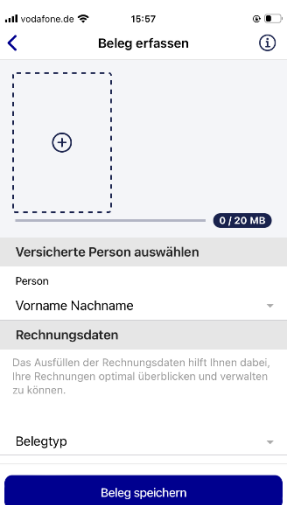

- Sie können Ihren Beleg nun entweder ohne weitere Angaben speichern oder optional weitere Belegdaten hinterlegen – die Eingabe der Belegdetails hilft Ihnen Ihre Belege später in Ihrer Übersicht besser wiederzufinden oder filtern zu können.
- Sie die Möglichkeit folgende Belegearten auszuwählen:

Wichtig: bitte wählen Sie nicht "Sonstiges Dokument" oder "Beihilfebescheid" aus, **weil diese Dokumenttypen nicht zur Einreichung bei der Beihilfestelle freigeschaltet sind und eine Einreichung deshalb nicht möglich ist.**

- Darüber hinaus ist der Zahlungsstatus des Beleges sowie ein Fälligkeitsdatum hinterlegbar.
- Haben Sie alle Angaben hinterlegt, klicken Sie auf "Beleg speichern".
- Ihren Beleg finden Sie nun in der Belegübersicht.

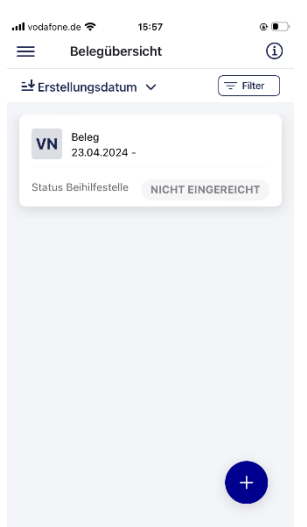

- Zum Erfassen weiterer Belege verfahren Sie analog.
- Möchten Sie einen Beleg löschen, dann "wischen" Sie auf dem gewünschten Beleg mit dem Finger nach links und tippen Sie auf das "Löschen-Symbol".

#### **2. Schritt: Belege einreichen**

Belege an Ihre Beihilfestelle werden in der App "Meine Arztrechnung" Ende-zu-Ende verschlüsselt übertragen.

Belege an Ihre PKV werden in "Meine Arztrechnung" per E-Mail als Dateianhang unverschlüsselt übertragen, wenn Sie keine entsprechenden Plug-Ins zur Erweiterung Ihres E-Mail-Programms installiert haben. Bevor Sie aus der App heraus Belege an die PKV abschicken, erkundigen Sie sich bitte bei Ihrer PKV, ob dieses Verfahren akzeptiert wird.

Sie entscheiden selbst, welche Belege Sie zu welchem Zeitpunkt und an welchen Empfänger einreichen möchten. Nicht alle von Ihnen fotografierten Belege müssen Sie zwingend in einem Einreichungsvorgang zusammen versenden.

• Navigieren Sie in der Belegübersicht zu dem "Plus" am unteren rechten Bildschirmrand

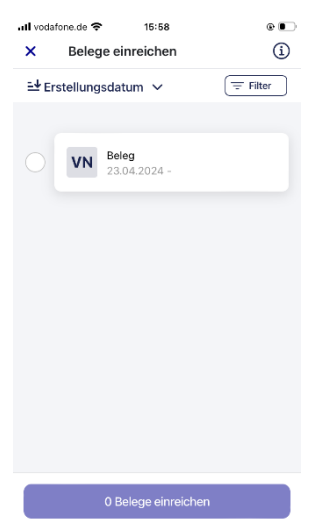

- Entscheiden Sie ob Sie Belege bei der Beihilfestelle oder bei der privaten Krankenversicherung einreichen möchten. Nachfolgend wird in der Anleitung auf die Einreichung bei der Beihilfestelle eingegangen.
- Nach der Auswahl "Belege bei Beihilfe Einreichen" gelangen Sie zu einer Übersicht Ihrer Belege.
- Bei Bedarf können Sie hier Ihre Belege nach verschiedenen Kriterien sortieren oder filtern, um insbesondere bei einer größeren Anzahl an Belegen den Überblick zu erleichtern.
- Wählen Sie nun in der Übersicht die Belege aus, die Sie einreichen möchten.
- Über den Button "Belege einreichen" fahren Sie fort.

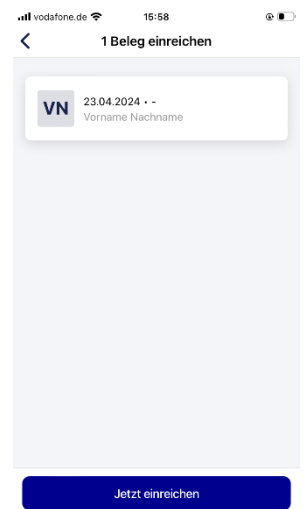

- Zur Überprüfung werden nun Ihre ausgewählten Belege noch einmal angezeigt. Navigieren Sie entweder zurück um Änderungen vorzunehmen oder tippen Sie auf den Button "Jetzt einreichen".
- Um Ihre Belege bei Ihrer Beihilfestelle elektronisch einreichen zu können sind gewisse Voraussetzungen zu erfüllen. Lesen diese im nachfolgenden Fester durch und bestätigen Sie die auf Sie zutreffenden allgemeinen Bedingungen.
- Tippen Sie anschließend auf "Weiter".
- Verfahren Sie in dem nächsten Fenster analog den vorherigen Erläuterungen.
- Aktivieren Sie, sofern gültig, die Versicherung zur Richtigkeit Ihrer Angaben und über "Weiter" schließen Sie die Belegeinreichung ab.
- Abschließend erhalten Sie eine Erfolgsmeldung und finden die Belege in der Belegübersicht mit dem Status "Eingereicht". Eine Änderung der eingereichten Belege ist nicht mehr möglich!

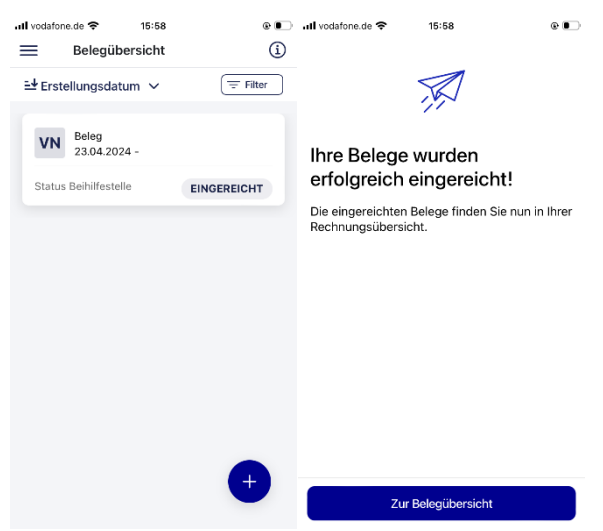